# **Canva クラスで共同編集(クラス・フォルダ作成)**

Canva のクラスを利用して、児童生徒と作品をフォルダで共有する手順です

## **<フォルダを作成する(先生)>**

児童生徒が作品を提出・共有するためのフォルダを作成します

①Canva トップ画面のメニューから「プロジェクト」をクック → 「+新しく追加」 → 「フォルダー」 をクリックします

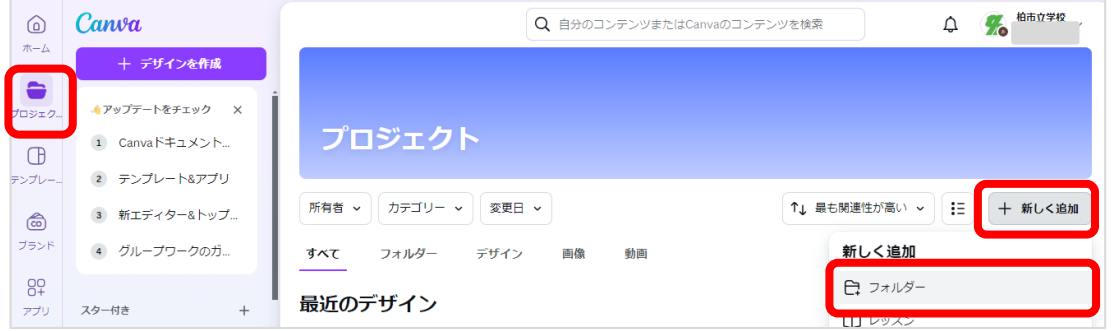

②フォルダー名を入力して「続行」をクリックします ※学校やクラス名などを入れるのがおすすめです ③プロジェクト内にフォルダが作成されます

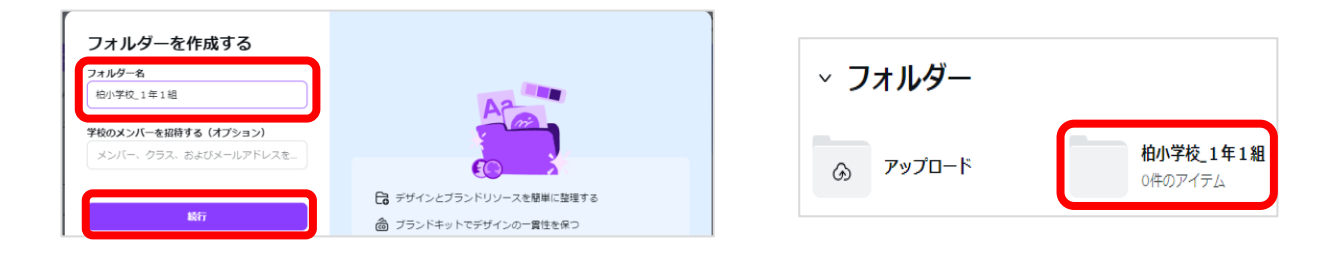

### **<共有用のフォルダに Canva クラスを作成する>**

フォルダが対して Canva クラスを作成することで、クラスメンバーに対して、編集可能なフォルダになります

#### ①作成したフォルダを開きます

②右上の「共有 |→「+クラスを作成 |をクリックします

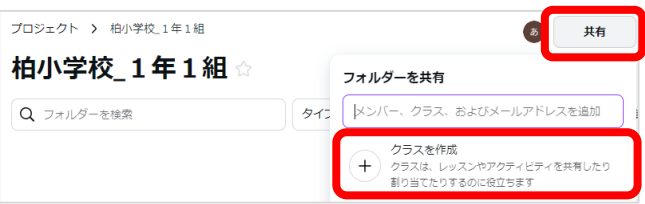

3クラス名を入力して → 「次へ」をクリックします ※学校名、クラス名を入れるのが柏市内のルールです ④「完了」をクリックしてクラスを作成します

⑤「フォルダーを共有」をクリックします

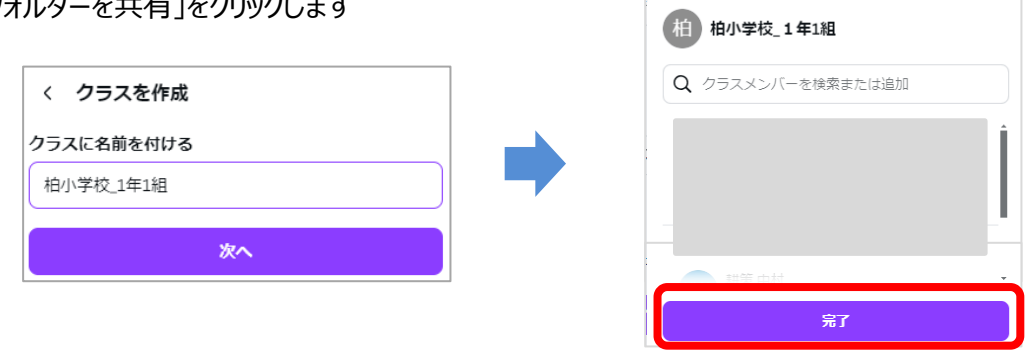

### **<<先生が Canva クラスに児童生徒を招待>**

GoogleClassroom で Canva クラスの招待リンクを発信し参加させます

①作成したフォルダを開きます

②右上の「共有」→「フォルダーを共有」画面を表示させます ③「フォルダーを共有」画面内の、「**○人のメンバー」**の部分をクリックします

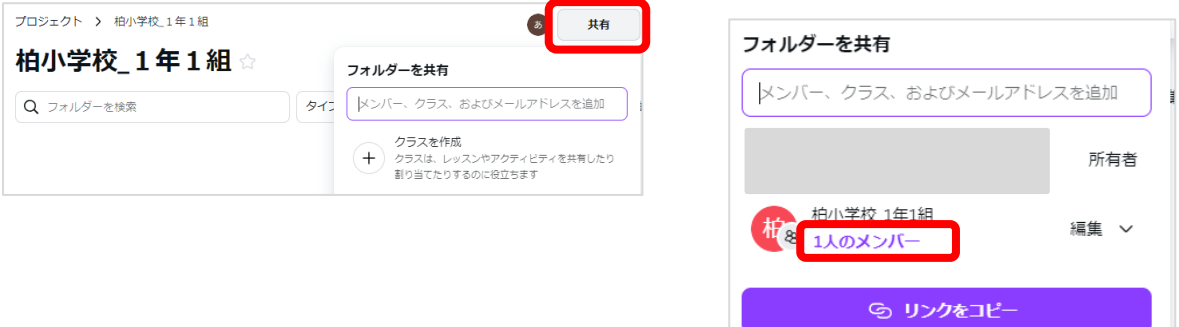

- ④ 「管理」をクリックして、Canva クラスの管理画面を表示します
- ⑤ 管理画面右上の「ユーザを追加します」ボタンをクリックします

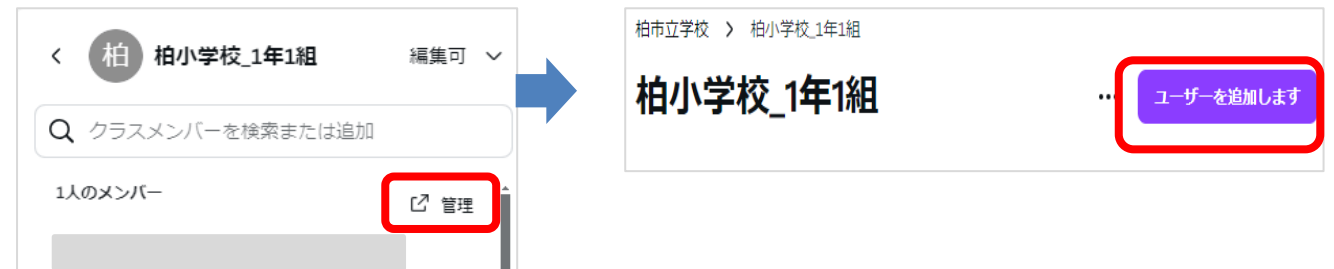

#### ⑥招待リンクを取得する」をクリックします

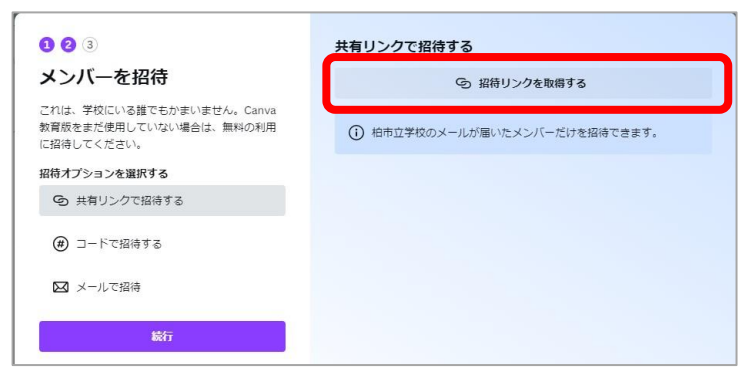

⑦招待リンクを共有から「Classroom」アイコンをクリックして選択します

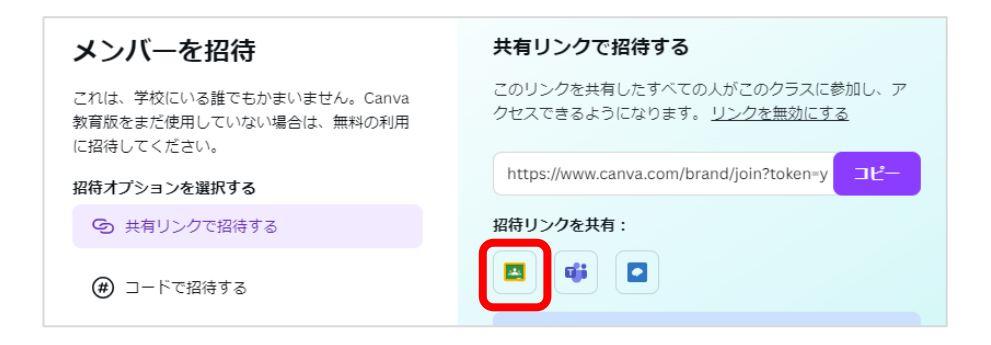

## ⑧招待する対象の GoogleClassroom 名をリストから選択します

⑨Canva のクラス参加の URL が登録された課題の画面が表示されるので「投稿」をします

※必要に応じてトピックの指定・タイトルや説明分の入力等を行いましょう

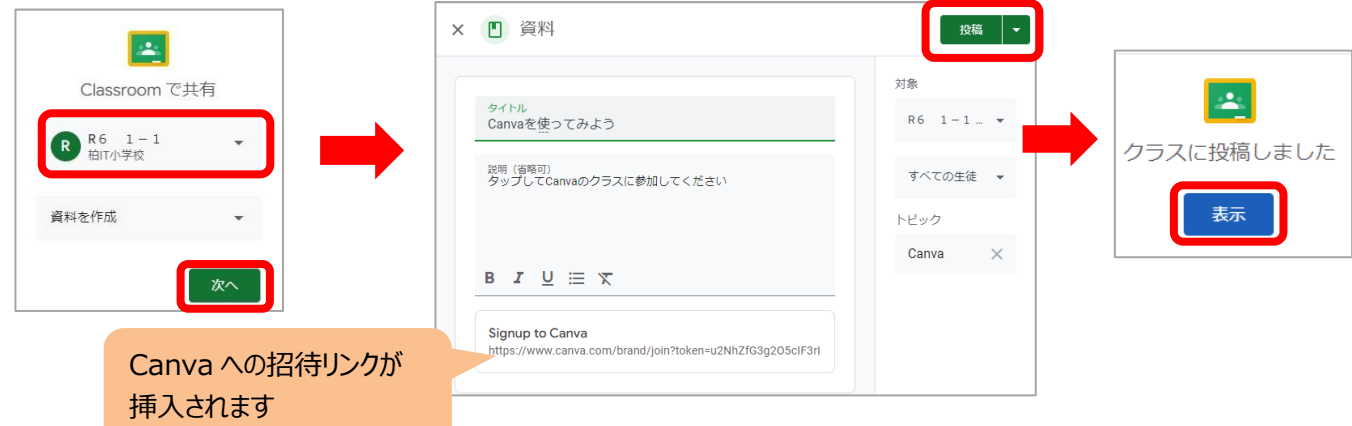

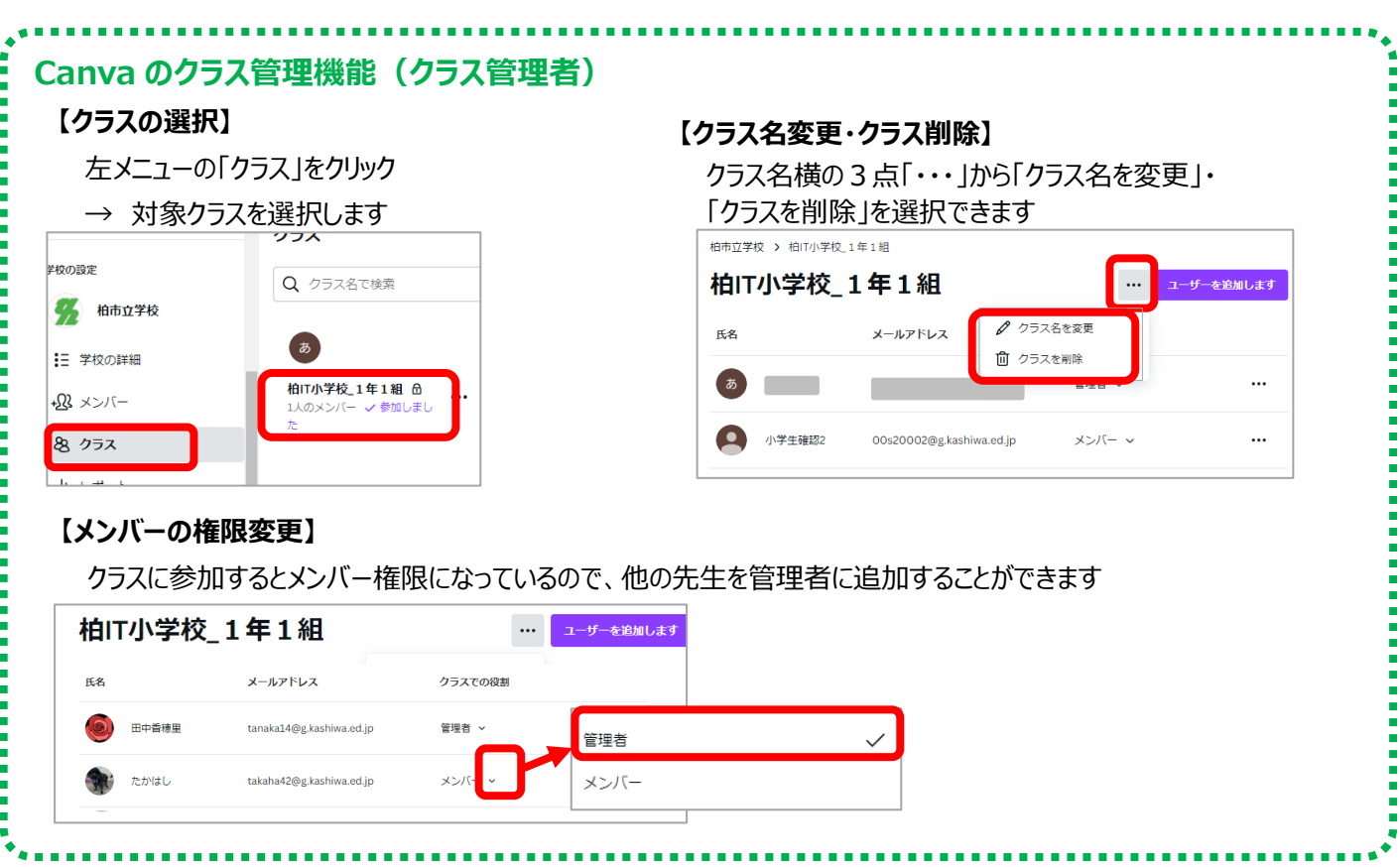

### **<児童生徒が Canva のクラスに参加>**

先生が GoogleClassroom に投稿したリンクから Canva クラスに参加します

- ① GoogleClassroom を開いて、先生の投稿を開きます
- ② 投稿にある Canva クラスへのリンクをタップして開きます

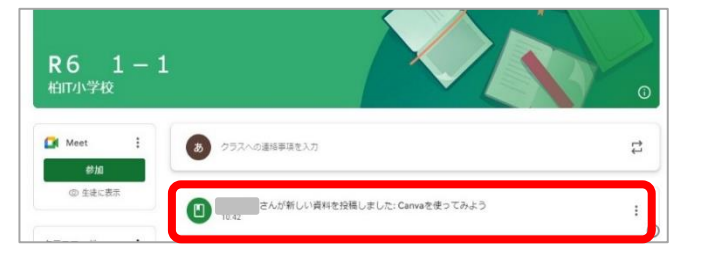

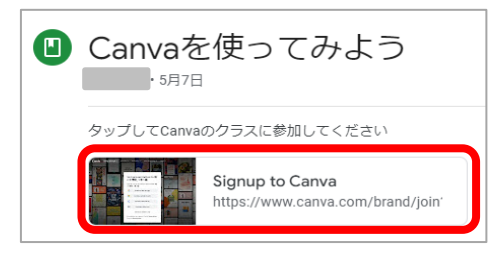

③ ログイン画面が表示されたら、自分のアカウントを選択します(初期起動時)

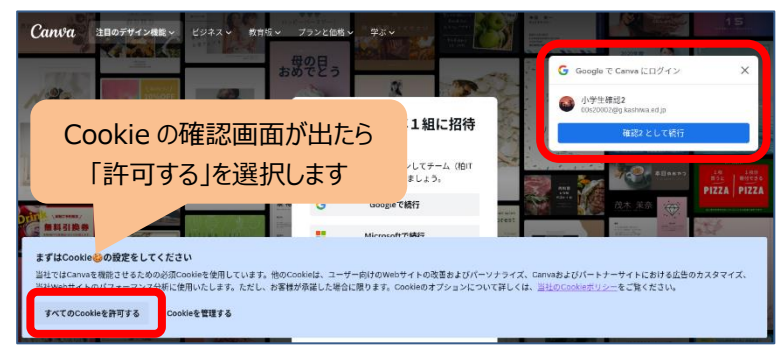

④ 「柏市立学校へようこそ」が表示されたら、「さっそく始める」をタップします ※柏市立学校内のプロジェクトに、Canva のクラス名のフォルダーが表示されていれば参加できています

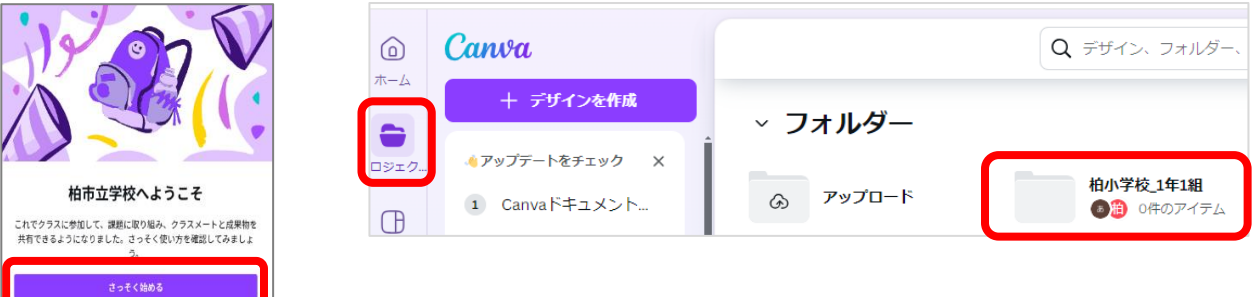